# CSYSTEMS PROGRAMSKI PAKET ZA KNJIGOVODSTVO **COBA Systems**

## **AUTOMATSKO KONTIRANJE I KNJŽENJE DOKUMENATA IZ REFERATA**

**14.08.2018** 

**Postupak utomatskog knjiženja jedne prijemnice materijala koji je prikazan**  ovde, identi an je za knjiženje svakog dokumenta iz bilo kog referata.

#### **Prijemnica materijala:**

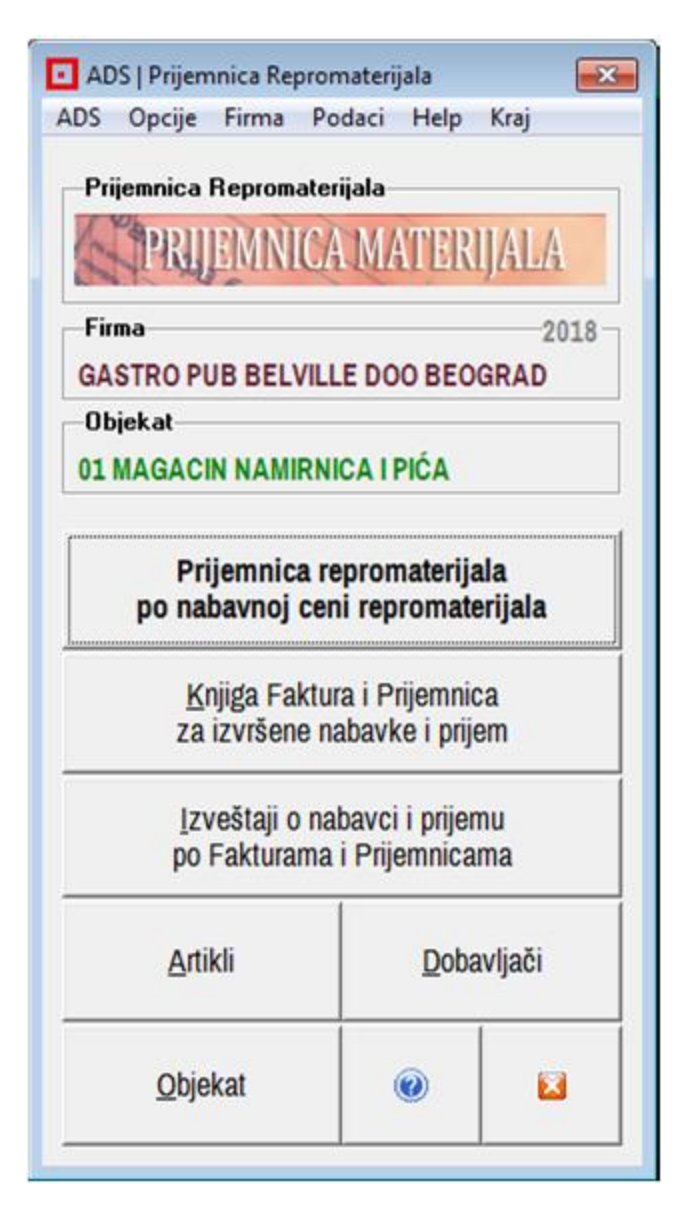

#### **SPISAK PRIJEMNICA MATERIJALA ZA OBJEKAT 01**

#### **sadrži selektovanu prijemnicu K01-0005 0d 01.03.2018 koji ovde knjižimo:**

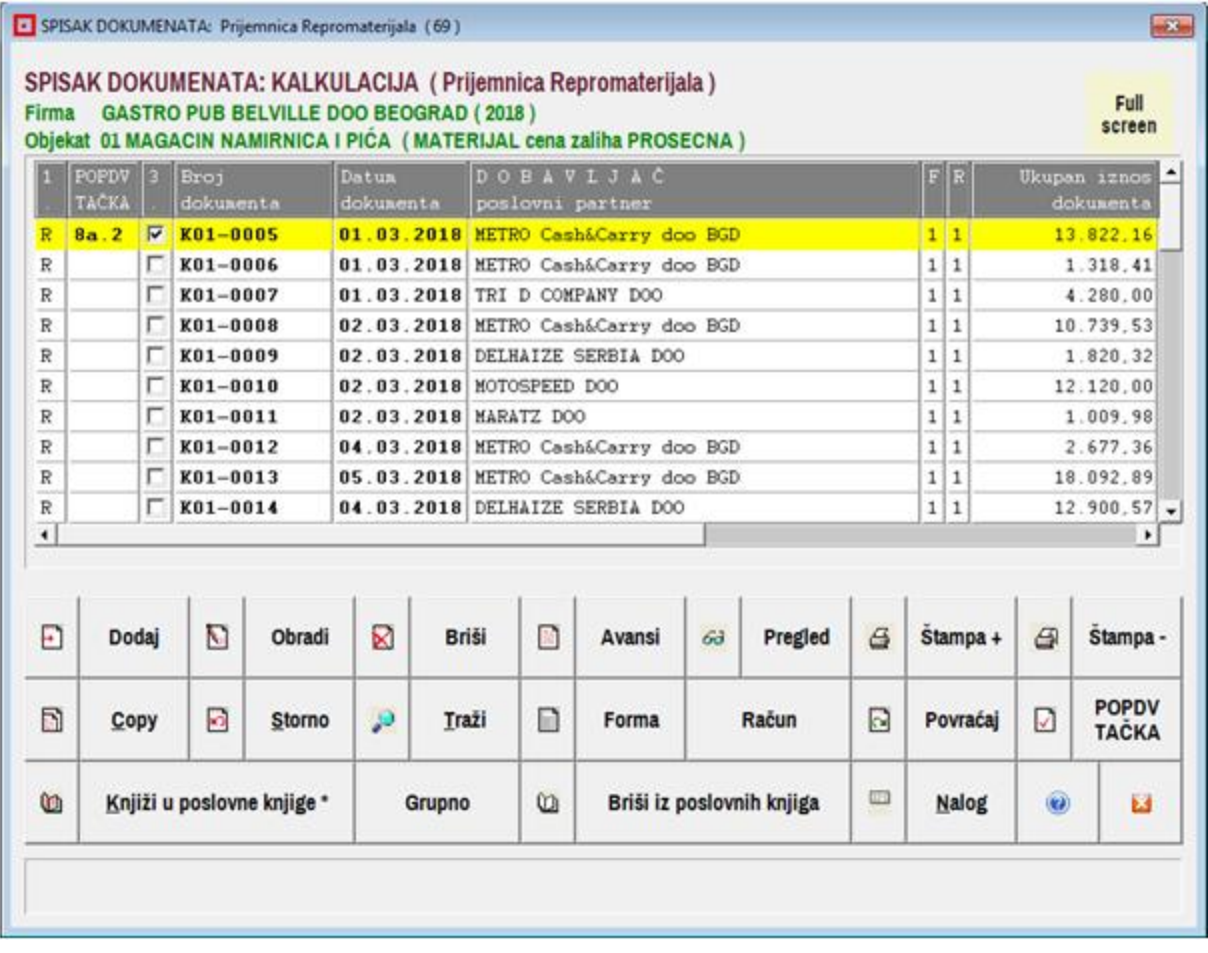

### Štampa +

#### **ŠTAMPANI DOKUMENT PRIJEMNICE MATERIJALA**

PRIJEMNICA MATERIJALA KØ1-8885

OTPRENN./FAKTURA OD DATUMA 01.03.2018 PLAĆANJE DO DATUMA 01.03.2018 DOBAVLJAČ: D 8885 METRO Cash&Carry doo BGD

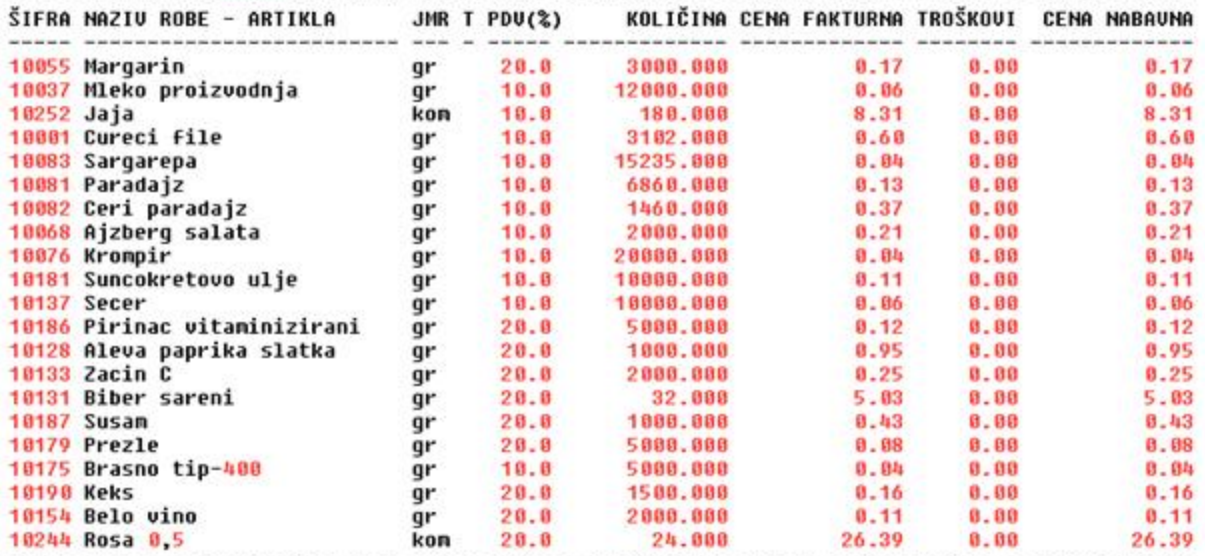

SPECIFIKACIJA PDV OSNOVICA I PDV PO TARIFAMA I STOPAMA

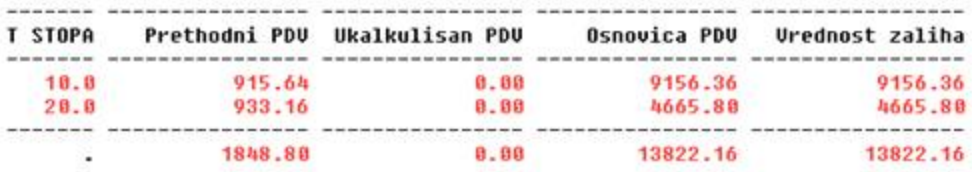

STAVOUI ZA KNJIZENJE:

Fakturna vrednost..........

Nabauna urednost ..........

13822.16 13822.16 Urednost zaliha ..........

(prethodni PDV od 1848.80 se može odbiti)

Neknjiženi dokument ima oznaku F = 0 (finansijsko knjigovodstvo nije knjiženo) Neknjiženi dokument ima oznaku R = 0 (robno knjigovodstvo nije knjiženo)

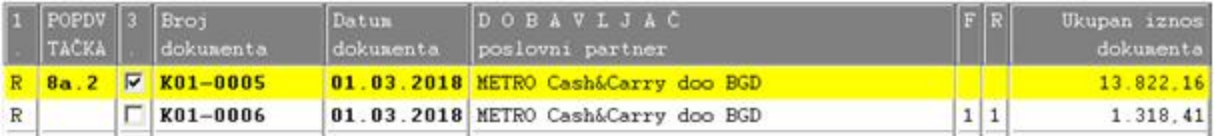

 $13822.16 + 1848.80 = 15670.96$ 

#### **POJEDINA NO KNJIŽENJE**

Za knjiženje izabranog dokumenta se knjženje podesi na **Pojedina no** (po koracima) i klikne se na **Knjiži u poslovne knjige** 

Knjiži u poslovne knjige \* Pojedinačno Knjiži se po koracima **A,B,C i D** u

#### **A. ROBNO KNJIGOVODSTVO B. GLAVNU KNJIGU C. U KNJIGU PRIHODA I RASHODA ako je uključeno prosto knjigovodstvo D. U KEP KNJIGU ako za tim ima potrebe**

Svuda se sa tasterom **Pregled**  može videti kako je dokument proknižen u knjige **A,B,C,D** 

a sa tasterom **Brisanje**  se može proknjiženi dokument obrisati iz knjiga **A,B,C,D** 

#### **klik na taster B.Upis u Glavnu Knjigu daje:**

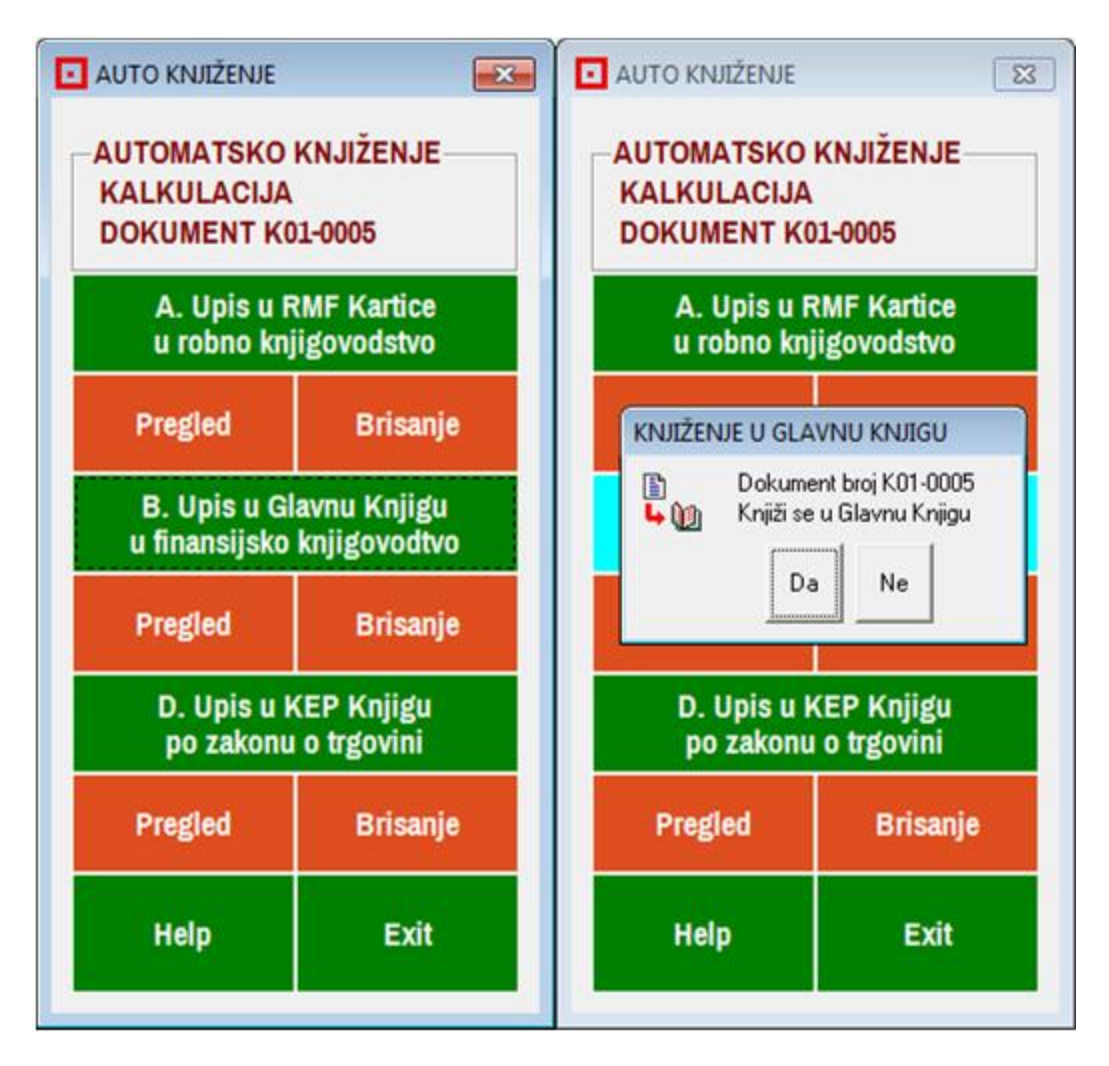

Nalog se automatski kontira na fiksirana Automatska Konta i tarži se odobrenje za knjiženje u glavnu knjigu i na dobavlja a 4330-0005

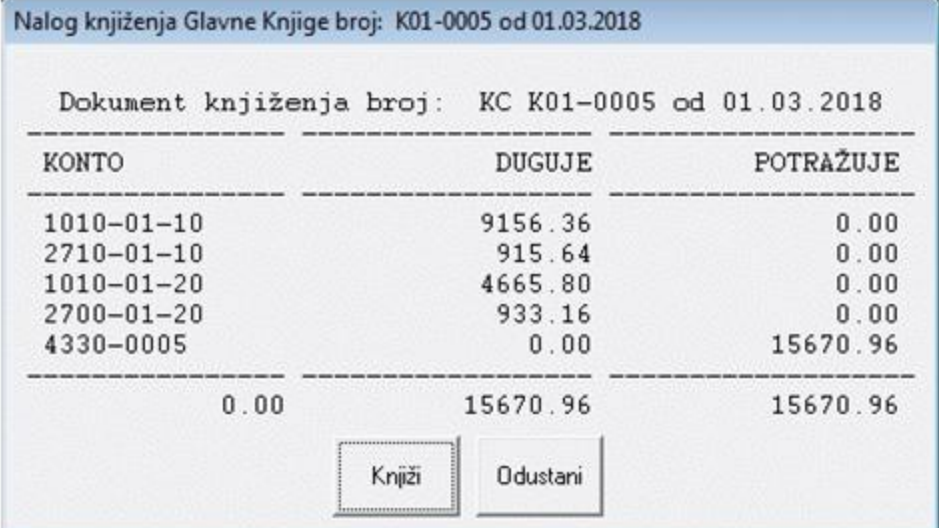

odgovor **Knjiži** daje:

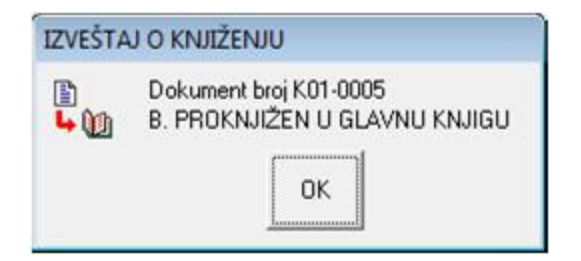

Proknjiženi nalog može se pregledati a podaci za pregled uzimaju se iz glavne knjige

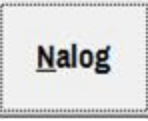

FIRMA: GASTRO PUB BELUILLE DOO BEOGRAD GLAVNA KNJIGA - Nalog knjiženja broj: K01-0005

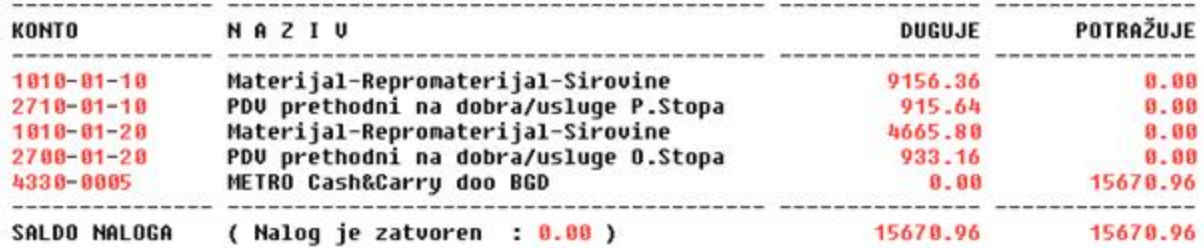

ili

ne mora se knjižiti pojedina no A,B,C,D (po koracima) ve se može jednim klikom na taster Knjiži u poslovne knjige izvršiti knjiženje u sve četiri knjige: **ABC i D** 

#### **GRUPNO KNJIŽENJE**

Knjiži u poslovne knjige\* **Grupno** 

Klikom na Knjiži u poslovne knjige dobija se poruka:

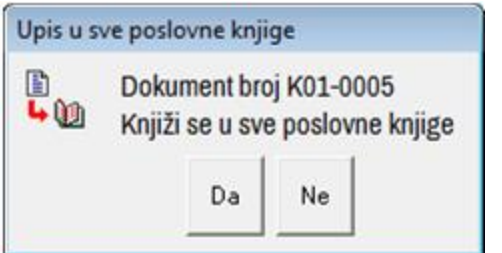

klikom na Da dobije se poruka:

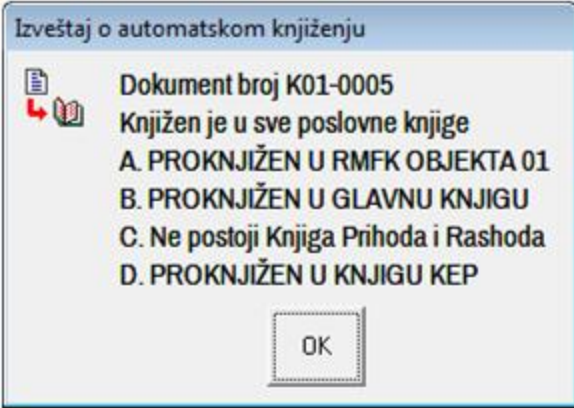

Sada je dokument ozna en da je knjižen i u Finansijsko i u Robno knjigovodstvo

knjiženi dokument ima oznaku F = 1 (finansijsko knjigovodstvo je knjiženo) knjiženi dokument ima oznaku R = 1 (robno knjigovodstvo je knjiženo)

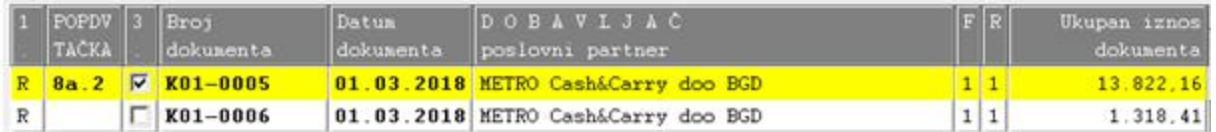

Rezultat ovog grupnog knjiženja bi e identi an kao i rezultat pojedina nog knjiženja. Grupno knjiženje koriste napredniji korisnici, koji su sigurni da su sve pripremne radnje za knjiženje dobro uradili i ne proveravaju rezultate knjiženja. Grupno knjiženje je jednostavnije i brže.

Naš savet je da se radi pojedina no knjiženje i da se uvek proveri rezultat knjiženja u svakoj od poslovnih knjiga tasterom **Pregled**

#### **BRISANJE IZVRŠENOG KNJIŽENJA (RASKNJIŽAVANJE)**

Dokument koji automatski knjižen u poslovne knjige može se iz poslovnih knjiga obrisati tasterom

Briši iz poslovnih knjiga

ime se dobije poruka:

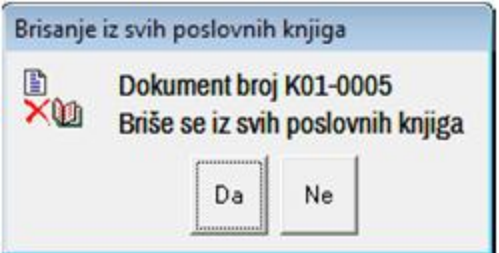

odgovor Da daje poruku:

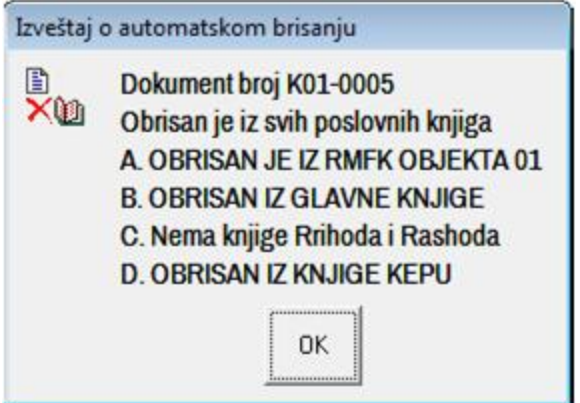

Sada je dokument ozna en da nije knjižen u poslovne knjige:

Neknjiženi dokument ima oznaku F = 0 (finansijsko knjigovodstvo nije knjiženo) Neknjiženi dokument ima oznaku R = 0 (robno knjigovodstvo nije knjiženo)

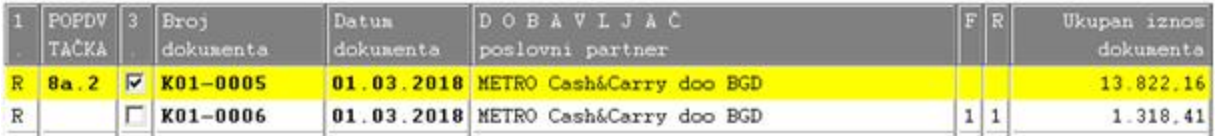

**Tek sada se dokument može korigovati (dopuniti i izmeniti) pa se može ponovo automatski kontirati i knjižiti u poslovne knjige.** 

**Tek sada se dokument može obrisati iz spiska dokumenata, ako je to bio cilj, odnosno ako je dokument greškom tu upisan i proknjižen.** 

**Ako se iz spiska dokumenata greškom obriše dokument koji je knjižen u**  poslovne knjige a prethodno to knjiženje nije obrisano, tada morate u i pojedina no u svaku poslovnu knjigu i u njoj obrisati knjiženje ovog dokumenta. Ili, možete u spisku dokumenata otvoriti novi dokument pod **istim brojem i datumom** kao obrisani, ali bez da u njega upisujete stavke artikala, pa taj dokument sada možete automatski obrisati iz svih poslovnih knjiga tasterom **Briši iz poslovnih knjiga**, a zatim i iz spiska dokumenata

#### **RAD SA PROSTIM KNJIGOVODSTVOM**

Kada je uklju en rad sa prostim knjigovodstvom tada se umesto u glavnu knjigu knjiži na kupce (kod fakturisanja) i dobavlja e (kod kalkulisanja) i u PK-1 knjigu:

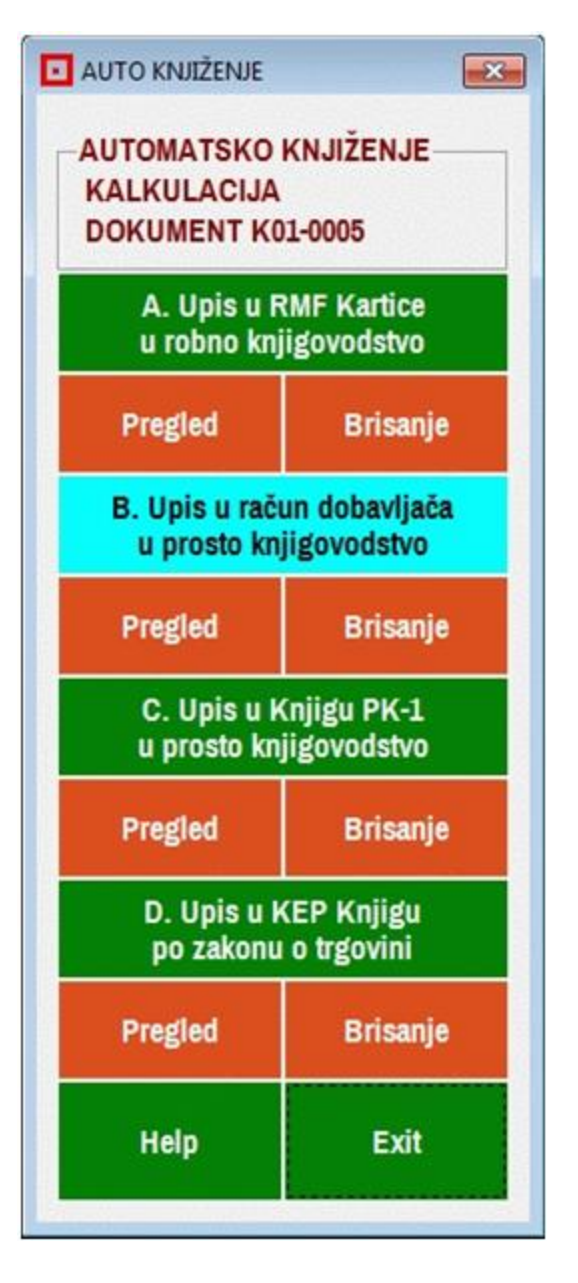

#### **VAŽNO**

#### **1.**

Programski paket za knjigovodstvo ima mehanizam za **postavljanje zabrane za knjiženje dokumenata u robno i u finansijsko knjigovodstvo** što se koristi u mrežnom višekorisni kom radu u slu aju masovnog fakturisanja gde na kraju dana šef knjigovodstva ili kontrolor proveravaju ispravnost faktura i knjiže fakture koje su ispravne.

#### **2.**

Programski paket za knjigovodstvo ima mehanizam za **postavljanje zabrane za brisanje već knjiženih dokumenata iz robnog i iz finansijskog knjigovodstva** što se koristi u mrežnom višekorisni kom radu u slu aju masovnog fakturisanja gde je fakturistima dozvoljeno da automatski knjiže ura ene fakture ili kalkulacije odmah po izradi istih, ali im nije dozvoljeno brisanje tih dokumenata iz baze podataka **(dozvoljeno je samo storniranje).** Na kraju dana šef knjigovodstva ili kontrolor proveravaju ispravnost faktura i razloge za brisanje obrisanih faktura, pa na osnovu toga vrše brisanje faktura koje treba brisati.